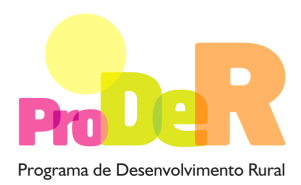

 **ACÇÃO 2.3.2 – ORDENAMENTO E RECUPERAÇÃO DE POVOAMENTOS**

# **GUIA DE PREENCHIMENTO DO FORMULÁRIO**

# ESTABILIZAÇÃO DE EMERGÊNCIA

Aviso 04-232-2010

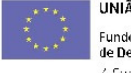

UNIÃO EUROPEIA -<br>Fundo Europeu Agrícola<br>de Desenvolvimento Rural 4 Europa investe nas zonas rurais

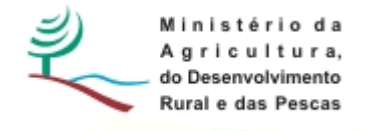

## **INSTRUÇÕES PARA UMA CORRECTA UTILIZAÇÃO DO FORMULÁRIO**

### **Funcionamento genérico**

- Os formulários estão disponíveis apenas nos formatos existentes em http://www.proder.pt, podendo ser instalados em qualquer computador que possua o sistema operativo Windows ou outro. Apenas deve ter presente que antes de utilizar o formulário, deverá instalar a versão 1.6 do motor Java (também disponível para download) adequado à versão do sistema operativo que utiliza, seguindo as indicações descritas para a instalação.
- Se possui um sistema operativo "Não-Windows", deve retirar o formulário da Net na opção "Instalação em Sistemas Não-Windows", fazer download do ficheiro compactado (zip), abrilo e extrair para uma pasta no seu computador o ficheiro com extensão .jar, (este ficheiro é o formulário) e é esse o ficheiro que deve executar (clicar com o cursor do rato em cima do ficheiro). Caso o formulário não abra, é porque não localizou onde o Java está instalado. Deve localizar a pasta onde fez a instalação, abrir uma linha de comando e digitar o seguinte: java-jar "nome do ficheiro jar que tirou da *internet*".
- O formulário depois de preenchido deve ser gravado no computador ou em outro suporte, sendo atribuído um nome ao ficheiro com a seguinte regra: "nomedoficheiro.232". A extensão do ficheiro ".232" é gerada automaticamente e não deve ser alterada.
- O ficheiro gravado pode posteriormente ser utilizado noutro computador que tenha a aplicação do formulário java instalada.
- As caixas de texto do formulário estão limitadas a um número pré-definido de caracteres (por defeito 10.000). Assim, caso pretenda submeter um texto que ultrapasse esse número de caracteres, deverá fazê-lo anexando um documento através do Balcão do Beneficiário, referindo esse facto na respectiva caixa de texto do formulário

### **Validação e envio dos dados da candidatura:**

• O formulário permite validar os dados inseridos, através da utilização, no menu "Acções", da opção "Validar Formulário" ou em alternativa "clique" no ícone de validação, podendo esta validação também ser feita por página. Emite mensagens de erro (a vermelho) e alertas (a amarelo) sinalizando anomalias no preenchimento. Apenas os erros impedem o envio da candidatura conforme a janela abaixo apresentada, que o promotor visualizará no ecran do seu computador.

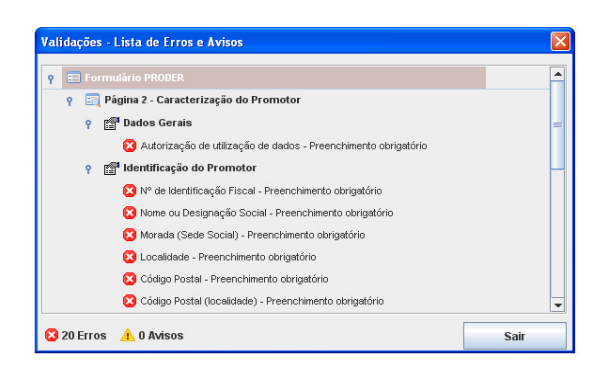

- Após a validação final da informação, para enviar a candidatura deverá seleccionar no menu "Acções" a opção "Exportar Candidatura" ou em alternativa "clicar" no ícone de exportação. O ficheiro é assim enviado electronicamente não sendo necessário qualquer outro procedimento adicional, nem qualquer outro tipo de encaminhamento da candidatura.
- Para o envio dos dados da candidatura funcionar correctamente, o equipamento onde o formulário está instalado necessita de ter acesso à Internet. Se acede à Internet com proxy (pergunte ao administrador do seu sistema) digite o endereço do proxy e a porta respectiva, antes de fazer a verificação. Se não, deixe os referidos campos em branco.
- O meio indicado para o envio das candidaturas é através da exportação do formulário, disponível apenas em http://www.proder.pt., **não sendo aceite o envio de candidaturas em suporte papel ou através de e-mail.**
- No fim da sessão de envio da candidatura pela Internet, o promotor visualizará no ecran do seu computador a janela abaixo apresentada, com a mensagem que confirma que o seu formulário foi recebido com sucesso:

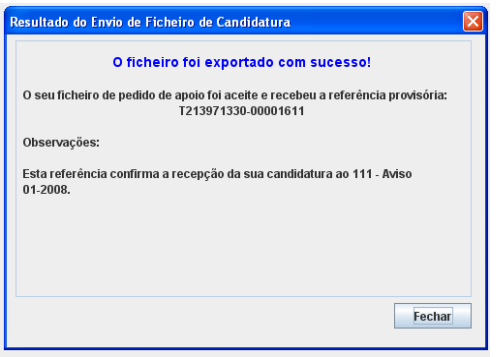

- Posteriormente, é enviado ao promotor, através de correio electrónico e para o endereço que identificou na candidatura, um recibo com a indicação da data e do número atribuído à sua candidatura, bem como um código de acesso à área reservada.
- O sistema de informação não aceita a repetição do envio de uma candidatura já submetida com sucesso. Caso um promotor tente enviar de novo a mesma candidatura, visualizará no ecran do seu computador a janela abaixo apresentada, com a respectiva mensagem de que a candidatura já foi enviada.

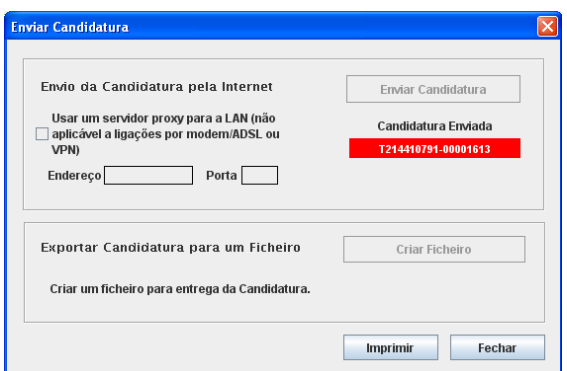

### **Formulário de substituição:**

• Está prevista, em casos excepcionais, a submissão de formulários de substituição devendo, para o efeito, ser assinalada a respectiva opção constante da Página1 do formulário, e indicada a referência da mensagem de recepção do formulário a substituir.

### **Actualização do formulário:**

- O formulário electrónico de candidatura dispõe de um mecanismo automático de verificação de versões. Este mecanismo é accionado ao enviar os dados da candidatura.
- Caso a versão instalada do formulário não corresponda à que esteja em vigor, recebe a mensagem seguinte: «O seu formulário tem uma versão desactualizada ("número da versão"). p.f. faça o download da nova versão!»
- A versão mais recente do formulário importa os dados inseridos nos ficheiros gravados na versão anterior, desde que os ficheiros sejam criados por formulários relativos ao mesmo aviso de abertura de concurso. Depois de instalada a nova versão do formulário apenas tem de procurar o ficheiro gravado na versão anterior, por exemplo "nomedoficheiro.233", e abri-lo na versão mais recente.

### **Erros genéricos e bloqueios:**

• Caso ocorram com alguma frequência erros e/ou bloqueios no preenchimento do formulário, esse facto poderá significar que existe um problema de falta de memória do computador.

Neste caso, sugerem-se alguns dos seguintes procedimentos:

**1.** Fechar algumas janelas que eventualmente se encontrem abertas no computador;

**2.** Sugere-se o encerramento de janelas relacionadas com o Word, Excel ou outras aplicações, de forma a libertar espaço para o formulário;

**3.** Relativamente ao ponto anterior, importa esclarecer que a gestão da memória é efectuada pelo sistema operativo do computador e não pelo formulário;

**4.** Expandir a janela onde está a ser executado o formulário, clicando no botão de maximizar de modo que o formulário ocupe toda a largura do ecran;

**5.** O passo anterior permite uma menor utilização da barra de scroll horizontal;

**6.** Gravar com frequência os dados para não os perder.

## **CARACTERIZAÇÃO DO PROMOTOR**

### **Página 2**

### **Ano de candidatura**

• Ano de entrega da candidatura - o preenchimento é automático.

### **Declaração de Autorização**

• Deve ser assinalada a opção "Autorizo", quanto à utilização dos dados do Pedido de Apoio (PA) para efeitos da celebração do contrato de financiamento.

### **Número de Identificação IFAP - NIFAP**

• Preenchimento obrigatório

### **Identificação do Promotor**

• Nº de Identificação Fiscal e Nome ou Designação Social - identificação completa e obrigatória, de acordo com os dados pessoais do Promotor, se for produtor individual, ou de acordo com os dados do Cartão do Registo Nacional de Pessoas Colectivas, se for uma pessoa colectiva.

- Morada, Localidade e Concelho identificação da morada completa relativa à sede social do Promotor e respectivo concelho. Será automaticamente preenchida a identificação do Distrito, NUTS II e NUTS III correspondentes aos dados introduzidos.
- Código Postal o Código Postal deve ser correctamente indicado e, em caso de dúvida, podem ser consultados os serviços dos CTT ou o respectivo sítio na Internet em www.ctt.pt. O Código Postal deve conter 4 dígitos iniciais, acrescidos de um sub-código de 3 dígitos, seguido da Designação Postal. Exemplo: 1208-148 LISBOA.
- E-mail correio electrónico do Promotor. Deve ser inserido um e-mail válido para a recepção do recibo da candidatura.
- Tipologia de beneficiário deve ser seleccionada a opção que corresponde à da Entidade Promotora na data do PA, devendo as entidades que o submetem na qualidade de entidades gestoras seleccionarem a opção correspondente a essa função. Exemplo:
	- − no pedido de apoio submetido por entidade gestora ZIF, independentemente do tipo de entidade, deve ser seleccionada a opção "entidade gestora de ZIF";
	- − no pedido de apoio apresentado para explorações próprias por cooperativa agrícola com secção florestal, deve ser seleccionada a opção "cooperativa de produtores florestais";
	- − No pedido de apoio submetido por organismo da administração central ou local na qualidade de entidade gestora de terrenos baldios, nos termos da Lei n.º 68/93, de 4 de Setembro, deve ser seleccionada a opção "entidades gestoras de baldios" com a especificação "organismo da administração central" ou "organismo da administração local

### **Enquadramento do Regime de IVA**

- Se o Promotor não tiver dado início à actividade nas finanças, deve ser seleccionada a opção: "Sujeito não inscrito". Nesta situação o IVA não é elegível, pelo que não pode ser considerado no investimento elegível.
- Se o Promotor tiver actividade declarada nas finanças, deve ser seleccionada a opção do regime de IVA com que se encontra declarado.
	- − Sempre que o regime de IVA for o normal, o IVA não é elegível, pelo que não pode ser considerado no investimento elegível.
	- − Caso o seu enquadramento em sede de IVA seja o regime de afectação pelo pró-rata, deve inscrever a taxa de IVA a deduzir - o IVA pode ser incluído no investimento elegível unicamente no valor correspondente à taxa a deduzir.
	- − Se o promotor for isento de IVA ao abrigo do art. 9º ou a afectação real, o IVA é elegível e então o investimento elegível incluirá o IVA.
- − Se o promotor for isento de IVA ao abrigo do art. 2.º ou do art. 53º, o IVA não é elegível, pelo que não pode ser considerado no investimento elegível.
- − Independentemente do regime, o IVA não pode ser considerado elegível para entidades públicas.

#### **Responsável pela Operação**

• Nome, Telefone, Função e E-mail – devem ser indicados os contactos da pessoa responsável pelo projecto e que será a pessoa a contactar para disponibilizar informações adicionais sobre a operação.

#### **Entidade consultora responsável pela elaboração do pedido de apoio**

• Se a candidatura foi elaborada por uma entidade consultora, os campos de identificação e de contacto respeitantes a essa entidade, devem ser preenchidos.

### **Página 3**

#### **Condições de Elegibilidade do Promotor**

• Neste quadro o Promotor declara cumprir, ou estar em condições de cumprir, optando por sim, ou não cumprir, optando por não, ou não lhe serem aplicáveis, optando por não aplicável (N/A) as condições de elegibilidade descritas no Regulamento de Aplicação aprovado pela Portaria 1137-B/2008 de 9 de Outubro, com as alterações introduzidas pela Portaria 814/2010, de 27 de Agosto.

# **CARACTERIZAÇÃO DA OPERAÇÃO**

### **Página 4**

#### **Condições de elegibilidade da operação**

• Neste quadro o Promotor declara cumprir, ou estar em condições de cumprir, optando por sim, ou não cumprir, optando por não, ou não lhe serem aplicáveis, optando por não aplicável (N/A) as condições de elegibilidade descritas no Regulamento de Aplicação aprovado pela Portaria 1137-B/2008 de 9 de Outubro, com as alterações introduzidas pela Portaria 814/2010, de 27 de Agosto.

### **Página 5**

#### **Investimento e Calendarização**

- Data de Início do investimento deve inscrever-se a data de começo da operação. A data não deve ser anterior à data de ocorrência do incêndio, identificada para cada caso nos relatórios pós-incêndio da AFN.
- Data de Conclusão do Investimento deve ser inscrita a data previsível para a finalização da operação. Sublinha-se que, apenas são elegíveis despesas realizadas num prazo máximo de 12 meses após a ocorrência do incêndio, pelo que esta data não deve ultrapassar este prazo.

### **Página 6**

### **Caracterização da Localização dos Investimentos**

- Neste quadro o promotor deve proceder à caracterização dos locais de investimento.
- Local corresponde a uma parcela ou conjunto de parcelas de intervenção homogénea, de uma mesma tipologia de investimento, equivalendo a um ou mais polígonos com condições locais idênticas, com a mesma espécie ou espécies florestais a apoiar e com propostas de intervenção técnica comuns, aplicáveis em toda a área.

Exemplo: tem o mesmo n.º de local a instalação de sobreiro, utilizando as mesmas técnicas de preparação de terreno e de instalação e densidades iguais, em terrenos não contínuos mas com condições locais semelhantes, quando proposta para duas ou mais parcelas de terreno.

- N.º do Local é definido pelo Promotor e deve ser sequencial, podendo repetir-se se corresponder a mais do que um N.º P3 PINV.
- N.º P3 PINV Indicar o n.º ou n.ºs obtidos para os locais/polígonos constantes da cartografia entregue na sala do Parcelário.
- Concelho e Freguesia seleccionar da listagem fornecida as que respeitam ao N.º de local inscrito.
- Área de intervenção indicar a superfície em hectares correspondente ao local inscrito ou ao N.º P3 PINV, sendo o valor arredondado a duas casa decimais. O somatório das áreas inscritas deve totalizar a área objecto do apoio solicitado.

### **Página 7**

- $\bullet$  Nº de dossier è preenchido de forma automática após a selecção do n.º de local.
- N º Local Deverá ser seleccionado da lista de valores disponível, exceptuando no caso da rubrica "Elaboração e Acompanhamento", onde, por não ter lógica de local, não será necessário preencher esta coluna.
- Rubrica deve ser seleccionada, de entre as opções apresentadas, a que corresponde à despesa a realizar. A rubrica poderá repetir-se se corresponder a mais do que uma intervenção.
- Designação da despesa deve ser seleccionada, de entre as opções apresentadas.
- Unidade física inscrever a unidade utilizada para a quantificação da despesa (Ex: ha, N.º, Km, etc).
- Quantificação indicar o valor que corresponderá à execução física da despesa prevista.
- Valores financeiros dos investimentos:
	- − Investimento s/IVA (€) valor do investimento líquido de IVA.
	- − Taxa IVA (%) seleccionar de entre as opções possíveis o valor da taxa aplicável ao tipo de despesa que estiver indicado na coluna intervenção (no caso do IVA ser elegível).
	- − Investimento c/ IVA (€) é preenchido automaticamente com base no valor do Total s/ IVA e da Taxa IVA seleccionada.
- Data de realização deve ser inscrito o ano e o mês em que prevê estar executada cada uma das rubricas de investimento. Estas datas devem estar compreendidas no período definido pelas datas de início e fim do investimento inscritas na página 5.

### **Página 8**

### **Descrição das acções:**

Neste quadro deverá fazer a descrição pormenorizada das acções a implementar e respectivos custos, bem como dos objectivos que se pretende atingir com a intervenção. Na descrição dos custos deverão ser justificados os valores unitários propostos ao nível da operação, utilizando como referência os valores tabelados do CAOF.

Este campo é de preenchimento obrigatório.

### **Página 9**

### **Declaração de Compromisso**

Deve ser seleccionada obrigatoriamente a caixa relativa ao compromisso do promotor em manter toda a documentação relativa ao pedido de apoio devidamente organizada em dossier.

Para o efeito deverá ter um dossier do pedido de apoio com os orçamentos relativos aos investimentos propostos, aos quais dará um número correspondente ao número apresentado no formulário no campo N.º no Dossier. Uma proposta orçamental que contenha orçamentos desagregados por despesa ou grupos de despesas afins terá tantos números (n.º no dossier) quantas as desagregações apresentadas. A cada orçamento com um determinado  $N<sup>°</sup>$  no Dossier corresponde uma despesa identificada no formulário.

No dossier devem ser arquivados, para além de todos os orçamentos devidamente detalhados, todos os elementos adicionais (Ex. memórias descritivas) que contribuam para a boa caracterização e fundamentação do investimento proposto.

**Contribuições em espécie**, **incluindo mão-de-obra própria** - as despesas relativas a contribuições em espécie devem ter um "n.º de dossier" específico, pelo que a sua individualização é um requisito no preenchimento do formulário, devendo na página 8 – Descrição das Acções, serem claramente identificadas.

Estas despesas só são elegíveis até ao valor do autofinanciamento.